# 接続方法のご案内 (MF121用:USBタイプ)

このたびは「Webーさんいん モバイルプラン」をご契約いただきまして、誠にありがとうございます。 ご利用の前に、あるいはご利用中に、本書「接続方法のご案内」および「QuickGuide」 「取扱説 明書」をよくお読みいただき、正しくお使いください。ご不明な点がございましたら、本書「接続方法 のご案内」 13ページに記載の「お問い合わせ窓口」までお問い合わせください。

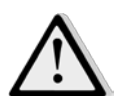

FOMA端末を接続したままパソコンの起動または再起動を行うと、FOMA端末が正しく認 識されずに通信できない場合があります。この場合は、FOMA端末をいったん取り外し、 再度接続してください。それでも通信できない場合はFOMA端末を取り外してパソコンの 再起動を行った後、再度FOMA端末を接続してください。

## セットアップ完了までの流れ

1.ユーティリティのインストール(P.4~)

FOMA端末をパソコンに認識させるためのソフトをインストールします。

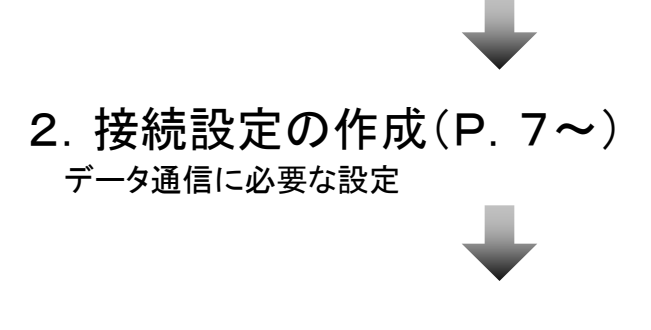

3.接続と切断(P.10~)

モバイル/リモートアクセスFOMA※タイプへの接続・切断に必要な手順

4.付録/困ったときには(P.12)

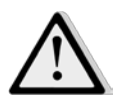

●あらかじめデータ通信カードをパソコンから取り外しておいてください。

●Administrator権限またはパソコンの管理者権限を持ったユーザアカウントで行ってください。

それ以外で行うとエラーになります。パソコンのAdministrator権限または管理者権限の設定など詳細について は、各パソコンメーカー、各OSメーカーにお問い合わせください。

●インストールを始める前に、現在使用中または常駐しているプログラムを終了してください。

●インストール手順や確認手順はOSにより異なります。ご利用になるパソコンのOSに合った説明をご参照ください。 ※FOMAは株式会社エヌ・ティ・ティ・ドコモの登録商標です。

# 1.ユーティリティのインストール

#### お知らせ

- ・インストール中は、データ通信カードを取り外さないでください。
- ・ご使用のパソコンによっては、インストールには多少時間がかかる場合があります。
- ・データ通信中にインストールおよびアンインストールを行わないでください。
- ・インストールを行う場合、必ずパソコン管理者権限を持つユーザアカウントで行ってください。それ以外のアカウントでインストールすると、エラーになります。 ・パソコン管理者権限の設定操作については、各パソコンメーカ-等にお問合せください。

#### ●Windowsの場合

- 1. データ通信カードをパソコンに取り付けます。
- 2.自動再生の画面が表示されます。 ※インストールウィザードが自動的に開始されない場合は、 「マイコンピュータ」→「ZTEMODEM」をダブルクリックして 実行してください。
- 3.「次へ」をクリックします。

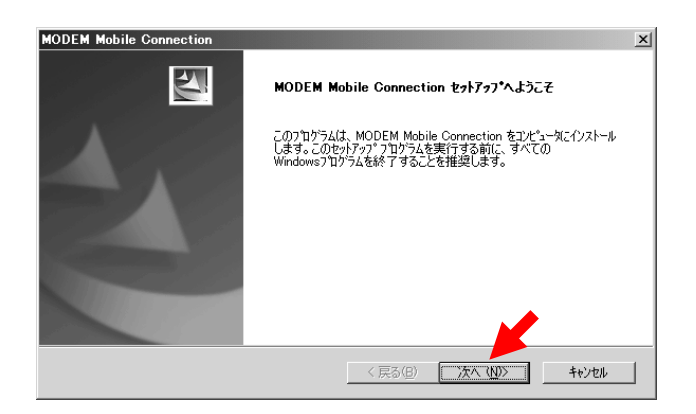

4.「使用許諾契約の全条項に同意します」に チェックを入れ、「次へ」をクリックします。

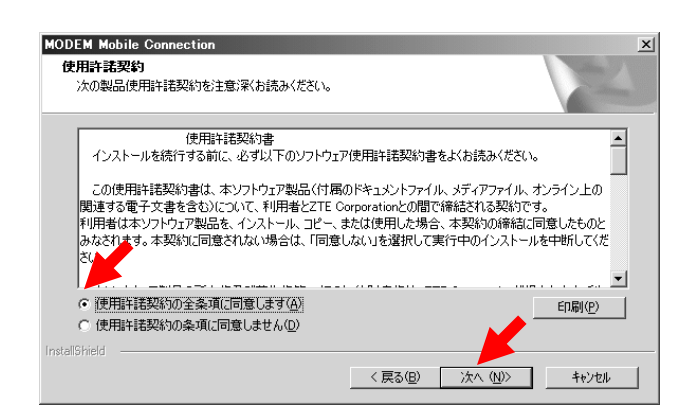

5.「インストール先の選択」の画面が表示され ますので、インストール先フォルダを指定し、 「次へ」をクリックしてください。インストール が開始されます。

#### **MODEM Mobile Cont** イワトー1生の運転 ファイルをインストールするフォルダを選択してください。 MODEM Mobile Connection のイソストール先:  $\sqrt{ }$ C.¥..¥MODEM Mobile Connection 変更(C). InstallShield <戻る(B) | 大へ(M) キャンヤル

※初期設定では、以下フォルダにインストールします。 C:¥Program Files¥MODEM Mobile Connection

6.インストールが完了すると、以下画面が表示 されますので、「完了」をクリックします。 インストール終了後、ユーティリティが自動 起動されます。

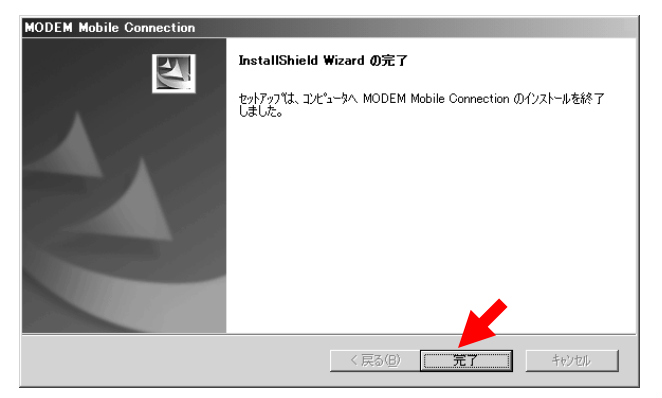

# 1.ユーティリティのインストール

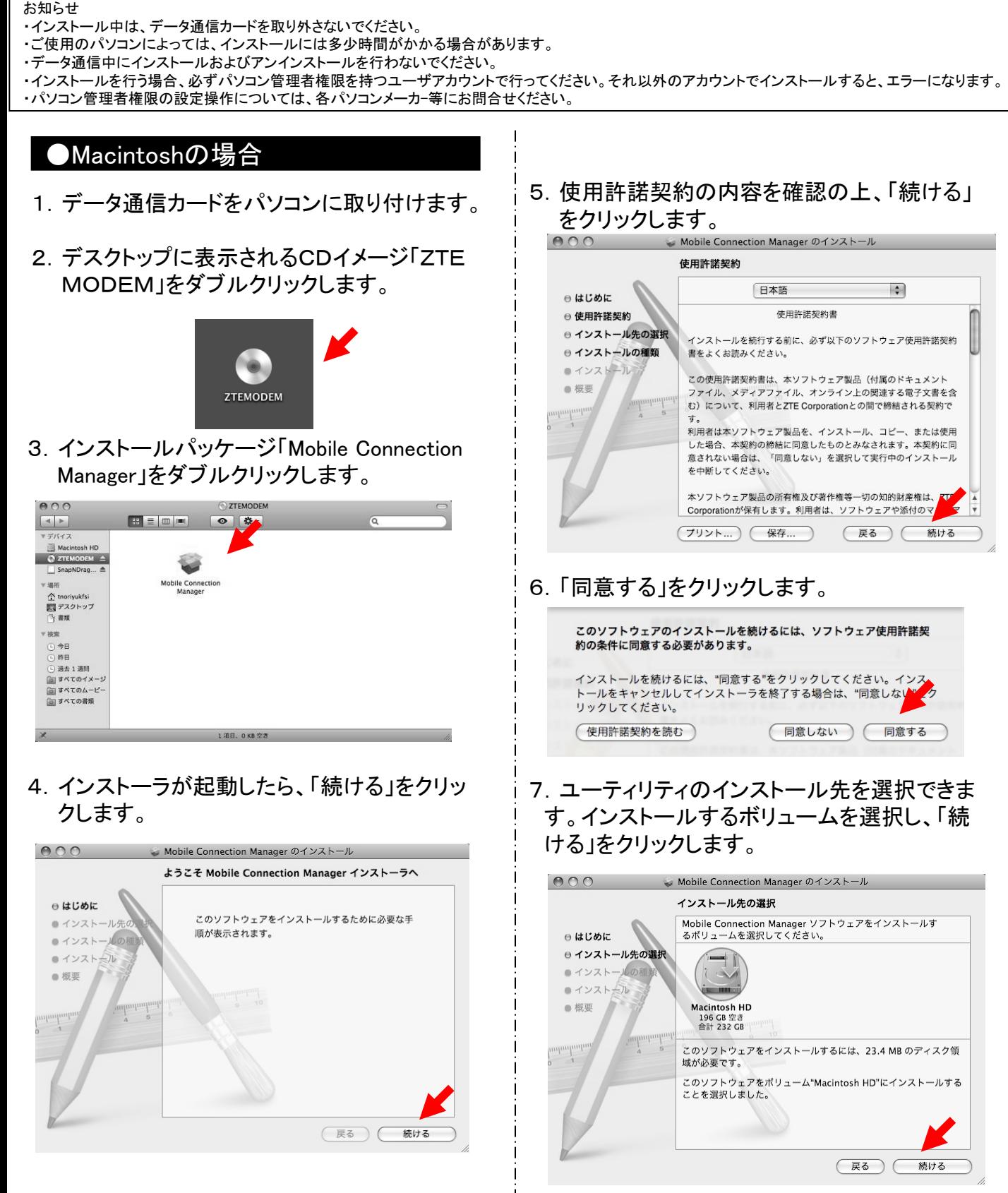

# 1.ユーティリティのインストール

#### お知らせ

- ・インストール中は、データ通信カードを取り外さないでください。
- ・ご使用のパソコンによっては、インストールには多少時間がかかる場合があります。
- ・データ通信中にインストールおよびアンインストールを行わないでください。
- ・インストールを行う場合、必ずパソコン管理者権限を持つユーザアカウントで行ってください。それ以外のアカウントでインストールすると、エラーになります。 ・パソコン管理者権限の設定操作については、各パソコンメーカ-等にお問合せください。

#### ●Macintoshの場合

8.「インストール」をクリックし、インストールを 開始します。

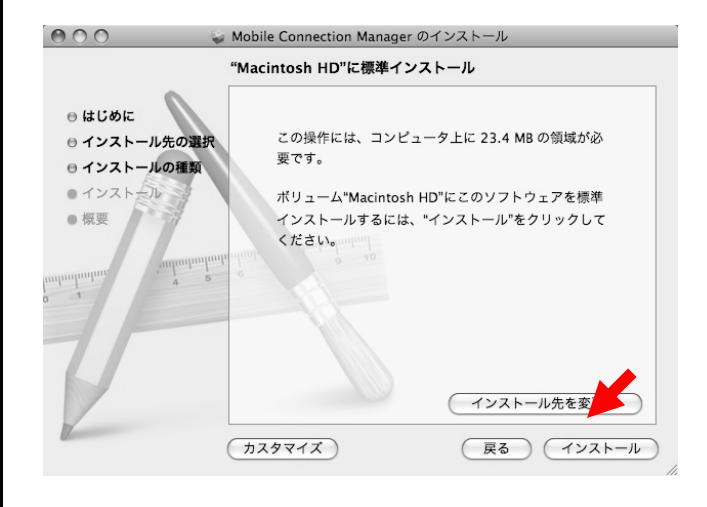

9.「インストール」にはユーザ認証が必要と なりますので、名前/パスワードを入力して 「OK」をクリックします。

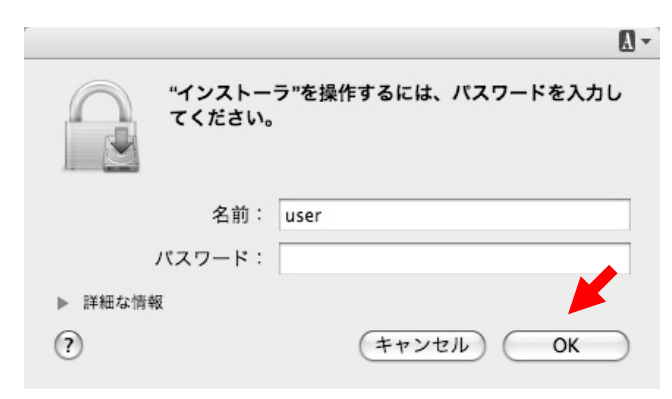

10.インストールが完了しましたら、「閉じる」を クリックしてインストーラを終了します。 インストーラ終了後、ユーティリティが自動 起動されます。

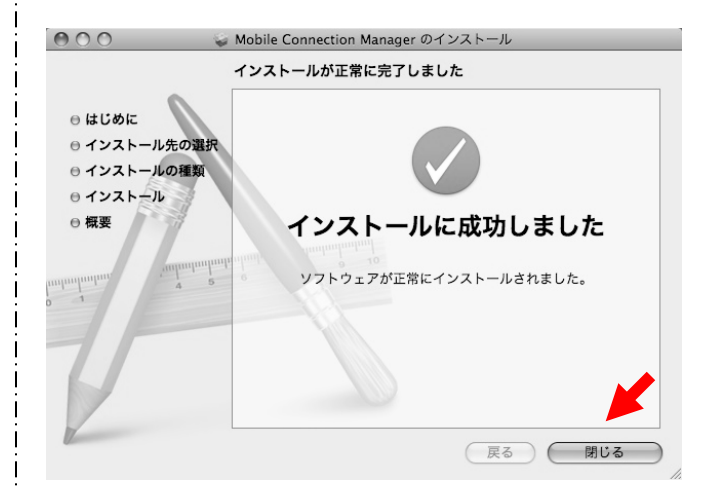

# 2.接続設定の作成

### ●Windowsの場合

- 1. データ通信カードをパソコンに取り付けます。
- 2. 自動的にユーティリティソフトウェアが起動さ れます。

 ※自動的にユーティリティソフトウェアが開始されない場合 は、「マイコンピュータ」→「ZTEMODEM」をダブルクリック して起動してください。

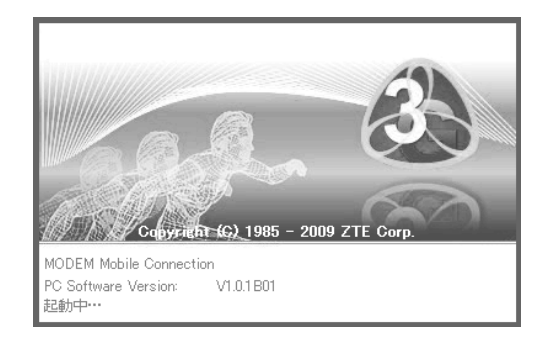

3. 設定アイコン ※ をクリックします。

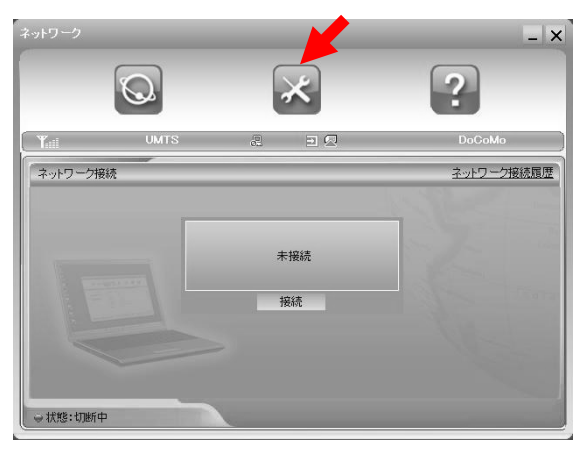

4.「追加」をクリックします。

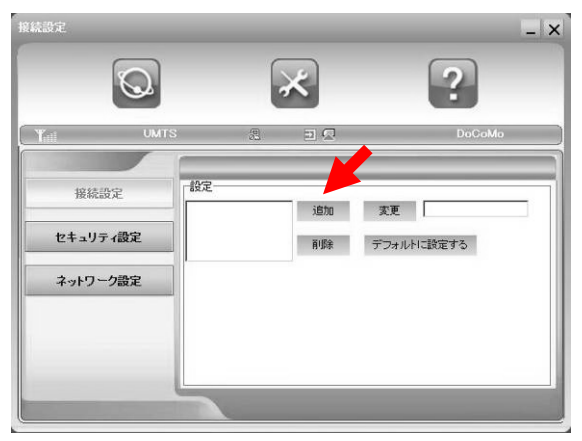

### 5. 以下項目を入力して「OK」をクリックしてください。

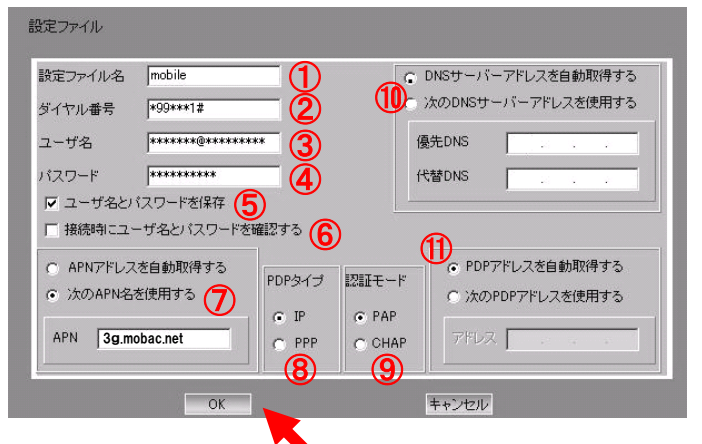

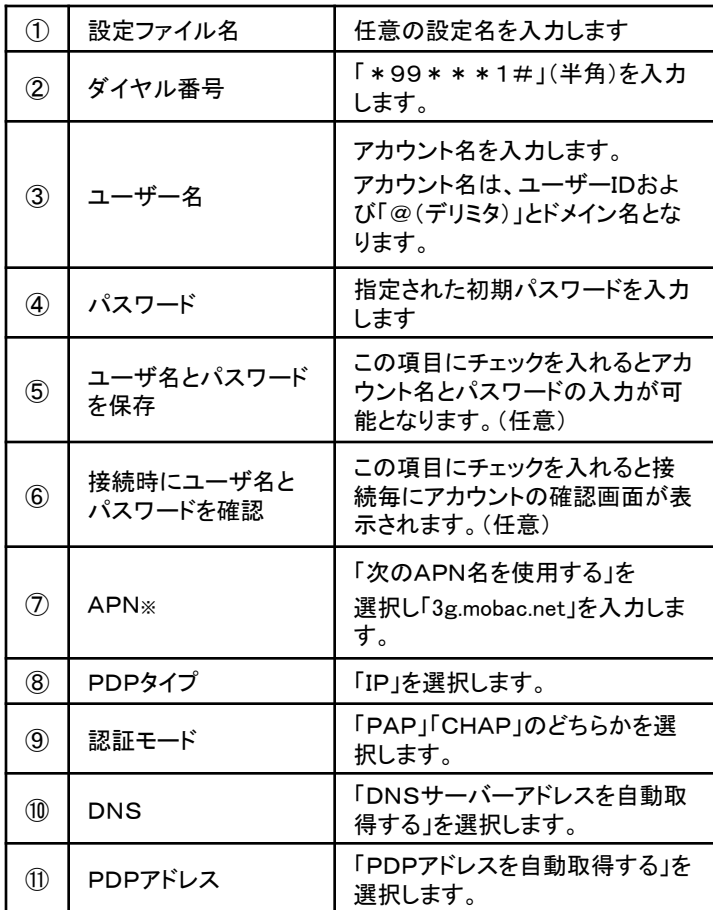

# 2.接続設定の作成

6.追加した接続設定を選択して「デフォルトに 設定する」をクリックします。

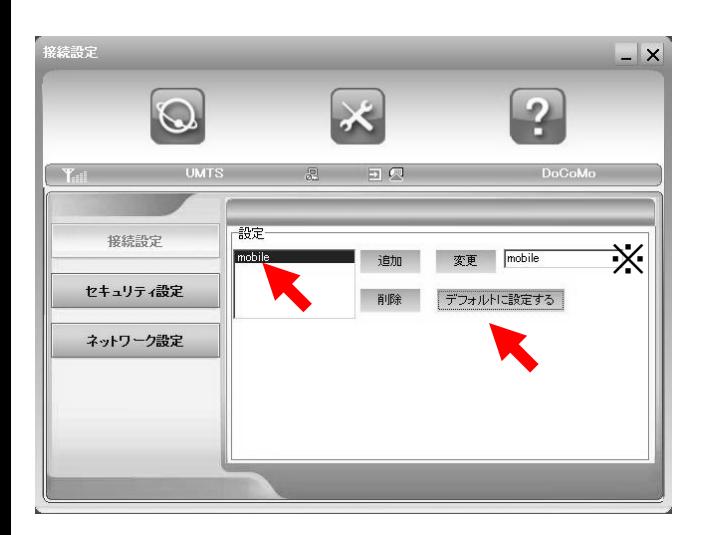

※デフォルトに設定されると「変更」ボタンの右側に設定 ファイル名が表示されます。

# 2.接続設定の作成

### ●Macintoshの場合

- 1. データ通信カードをパソコンに取り付けます。
- 2. 自動的にユーティリティソフトウェアが起動さ れます。

※自動的にユーティリティソフトウェアが開始されない場合 は、「Finder」→[アプリケーション]→「Mobile Connection Manager」をダブルクリックして起動してください。

3.「接続先」から「接続先設定」を選択します。

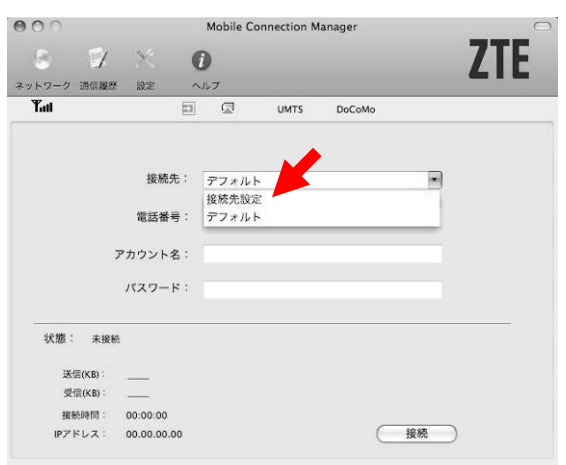

4.新しい接続先設定を追加します。 「+」をクリックします。 表示された「新しい接続先1」を選択して 「変更」をクリックします。

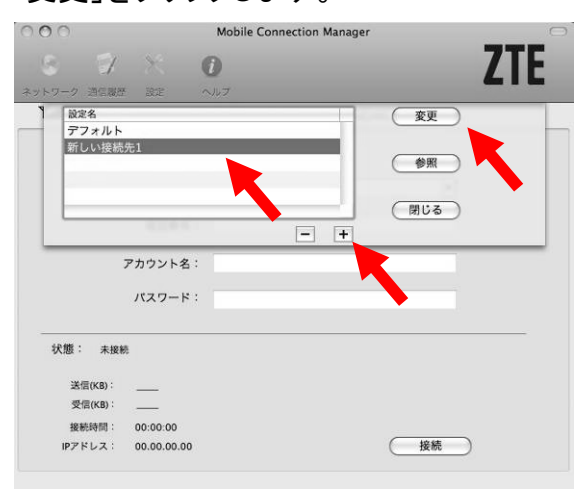

5.以下項目を入力して「OK」をクリックしてください。

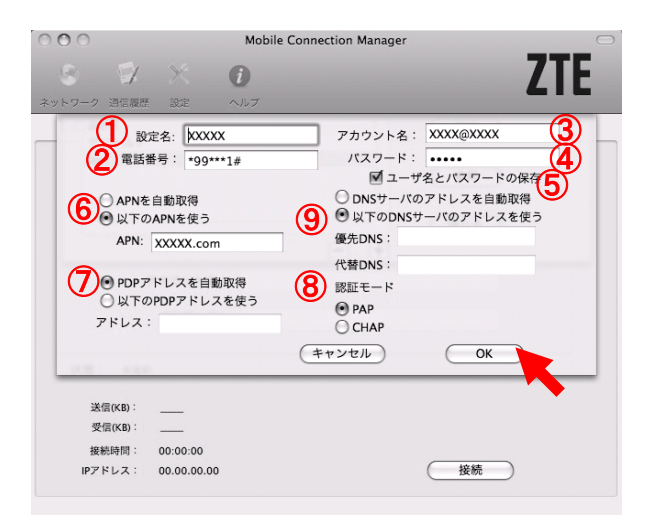

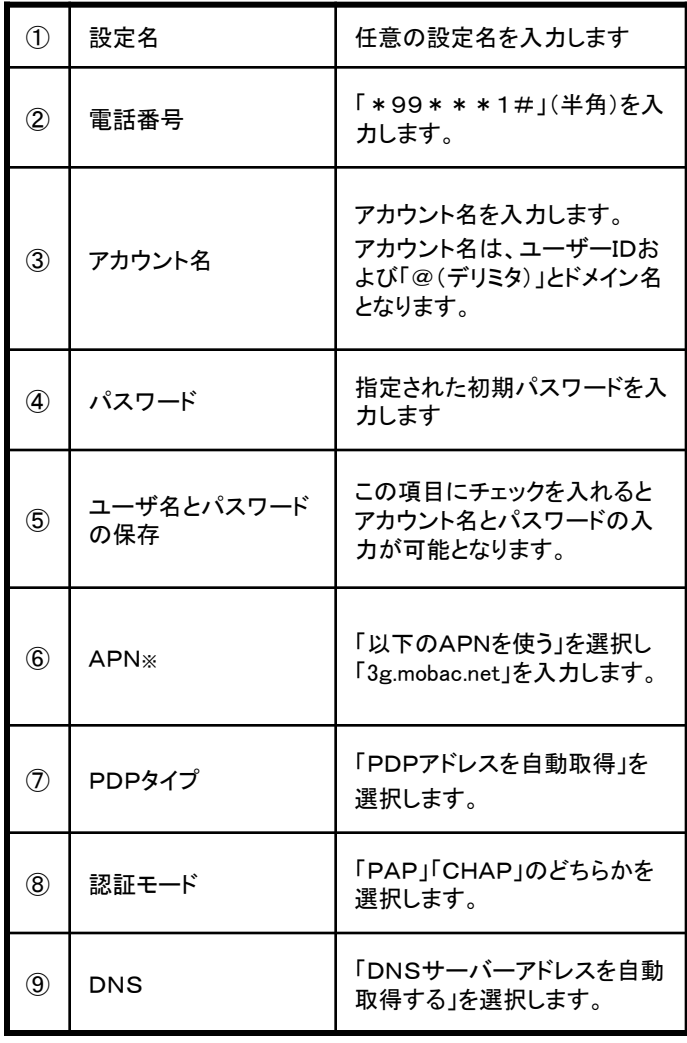

9

# 3.接続と切断

#### ●Windowsの場合 1. ネットワークアイコン Q をクリックします。 接続設定  $-|x|$  $\star$  $\overline{2}$  $\Omega$  $\neg$  $\mathbf{Y}_{\text{full}}$ 設定 接続設定 mobile 追加 **変更** mobile セキュリティ設定 デフォルトに設定する 削除 ネットワーク設定

2.「接続」をクリックして接続します。

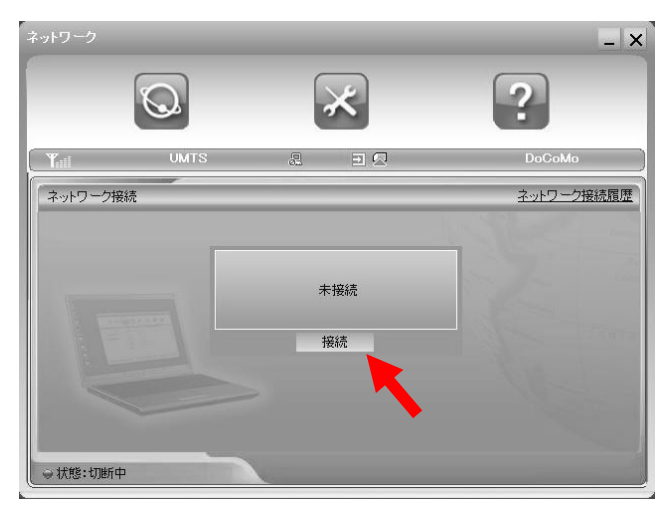

#### 3. 接続が完了すると、「状態:通信中」と表 示されます。

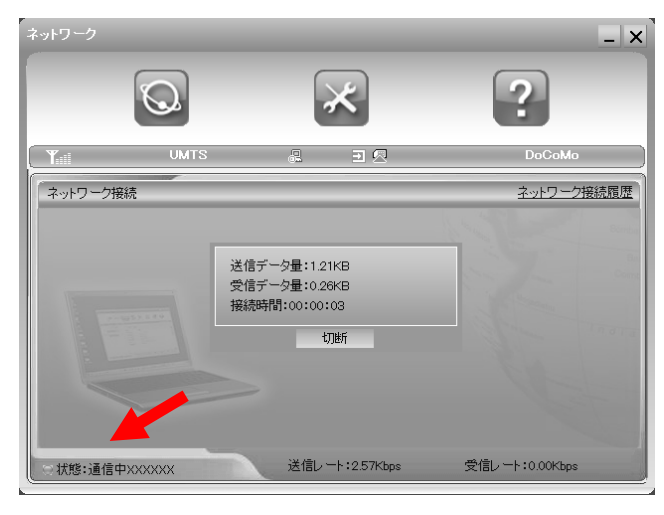

4.「切断」をクリックして通信を切断します。

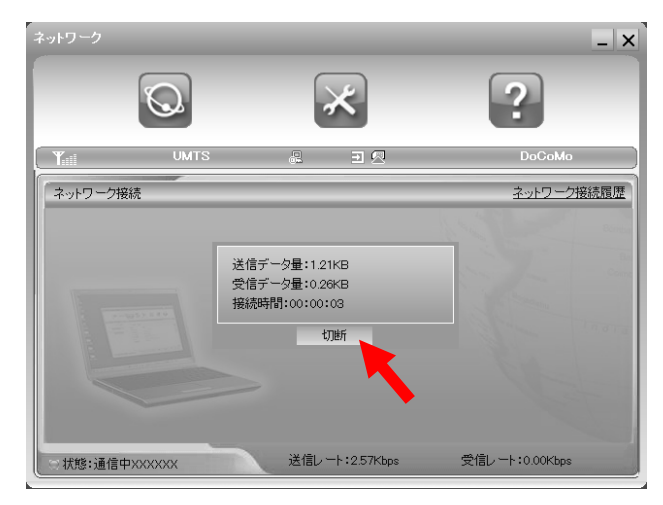

5.「切断」が完了すると、状態が「切断中」と表 示されます。

# 3.接続と切断

### ●Macintoshの場合

1.「接続先」から追加した接続先を選択します。

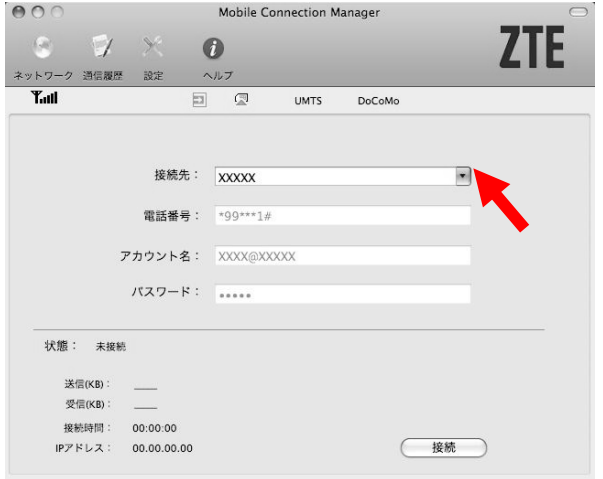

#### 2.「接続」をクリックして接続します。

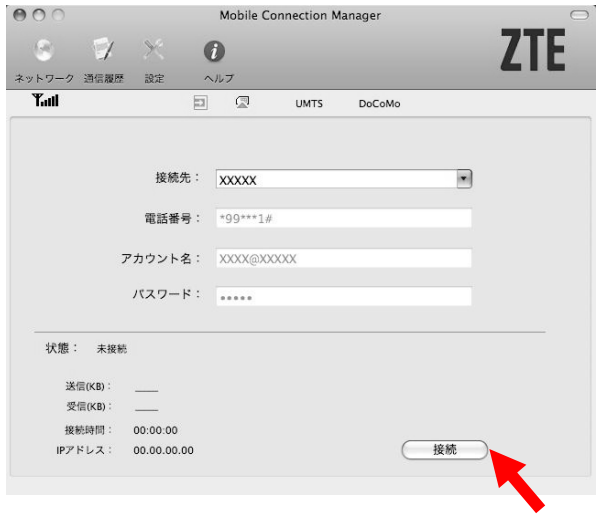

3.接続が完了すると、状態が「接続」と表示 されます。

4.「切断」をクリックして通信を切断します。

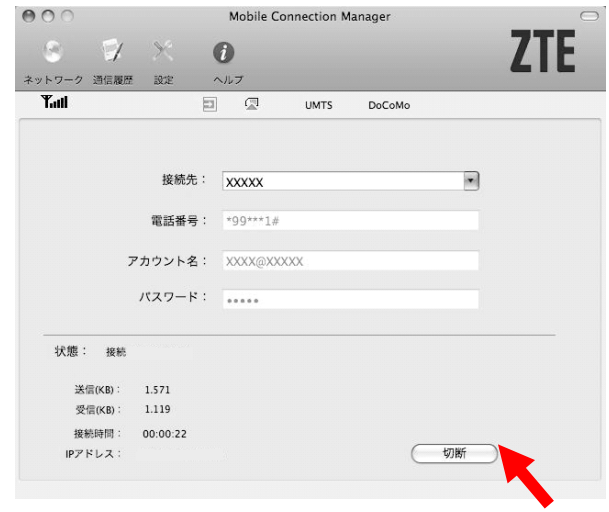

5.切断が完了すると、状態が「未接続」と表示 されます。

# 4. 付録/困ったときには

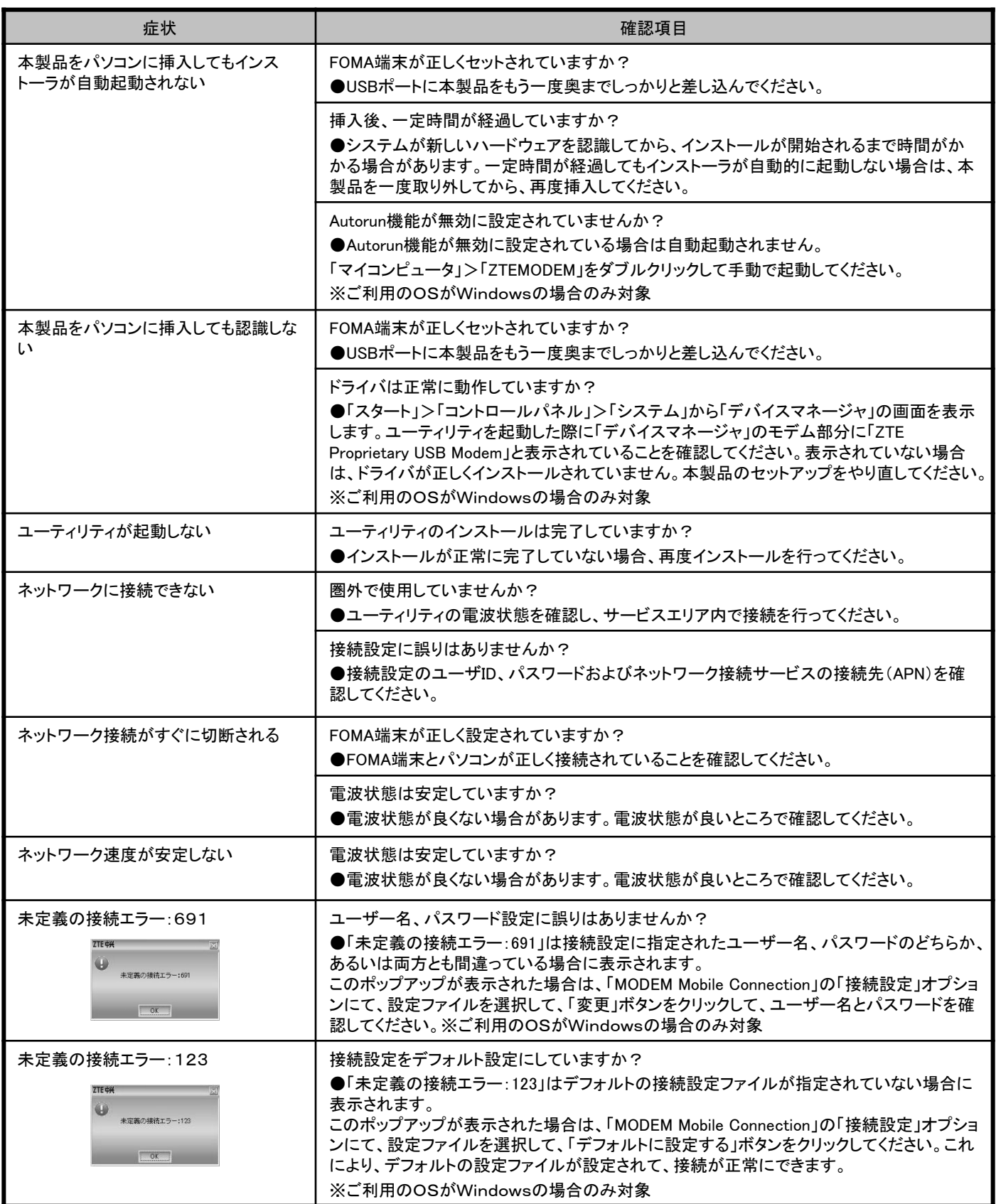